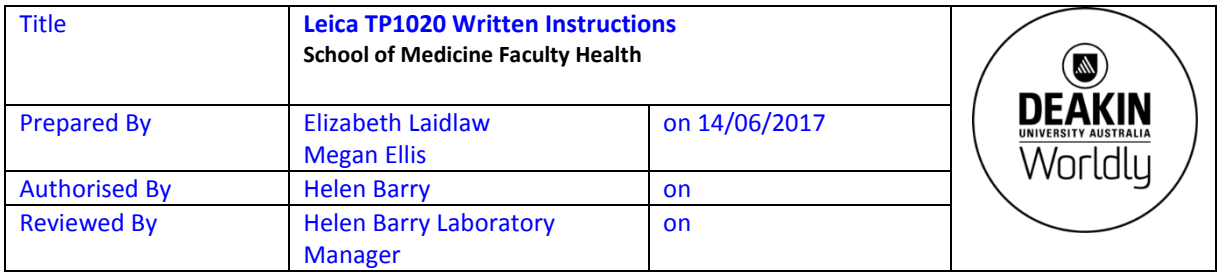

# **Written instructions for the use of the Leica TP 1020 tissue processor**

The following document identifies the instructions and safety procedures required when using the Leica TP1020 tissue processing equipment.

# **Description of the Leica TP1020:**

The Leica TP1020 is an automatic tissue processor used for the dehydration and infiltration of tissue samples.

Histological tissue samples are placed in embedding cassettes, then into a basket and moved through stations containing fixatives, alcohol, solvents and paraffin wax.

## **Safety Precautions:**

- 1. Hazardous substances are used in this process; please consult appropriate MSDS for Histolene/Citrolene, ethanol and paraffin wax before using.
- 2. Prepare fixatives and solvents in a fumehood
- 3. PPE– nitrile gloves, laboratory coat or gown, safety glasses
- 4. Paraffin wax is used at 70°C handle with heat resistant gloves
- 5. Do not allow liquids to come into contact with electrical connections or the interior of the instrument

## **Consumables:**

### **The histology facility will supply all reagents and consumables needed, users need only supply their samples.**

As all consumables and reagents are being supplied by SOMHisto, there will be a charge associated with the use of the Tissue Processor and embedding machine.

Please refer to the current price list for a breakdown of these charges.

[Histology costs](http://www.deakin.edu.au/students/faculties/faculty-of-health/school-of-medicine/histology-facility/overview) [SOM Histology Facility link](http://www.deakin.edu.au/students/faculties/faculty-of-health/school-of-medicine/histology-facility)

## **SOMHisto will supply the following:**

- 1. Plastic histological cassettes
- 2. Plastic mounts
- 3. Ethanol
- 4. Histolene or equivalent
- 5. Paraffin wax
- 6. Dissection equipment  $-e.g.$  forceps, scalpel blades and handles

## **Preparation of samples:**

Please consult appropriate literature for your samples.

## **Programs:**

- **#1 –** Mouse and human tissue standard protocol
- **#2** Porous scaffolds with cells protocol
- **#3** Miscellaneous
- **#4** Gut
- **#5** Zebrafish embryo protocol
- **#6** Adult Zebrafish
- **#7** Mouse Skin
- **#8** Eye/Lens
- **#9** Pancreas (KAM protocol)

# **Simple instructions:**

## **Getting started**

- 1. Turn on the tissue processor power button at the back of the instrument. You will need to allow a few hours for the paraffin wax to melt before you can use the machine
- 2. Turn on the vacuum before starting selected program press the  $\|\vee\|$  button
- 3. Open the processor doors and lift the carousel cover (lid) by pushing the **↑** button (up arrow)
- 4. Ensure that all reagent stations have been topped up PBS, ethanol, Histolene, paraffin wax – observing the minimum and maximum level indication marks. Do not overfill! Changing the solutions should be done in the fumehood.
- 5. Tissue basket:
	- a. Lowering: press **↓** button
	- b. Raising: press **↑** button

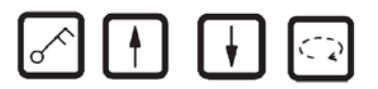

- c. Moving to next station: press **CIRCLE ARROW** button
- 6. Fill the tissue basket with cassettes or capsules contained samples and rotate to starting station by using the **CIRCLE ARROW** button.

(E.g. if tissues have already been processed in PBS, you may need to start at station 3 – 30% ethanol)

Note: Basket will only hold up to 80 cassettes if stacked properly. It is suggested that you process no more than 50-60 samples at a time to ensure proper coverage of reagents during processing.

## **Immediate start**

- 7. Press **START** button
- 8. Press **PROGRAM** button and select program by using the **+** (plus) and **–** (minus) buttons
- 9. Press **START** button again this initiates the cycle, lowering the lid automatically
- 10. If warning W-05 is displayed, there will be insufficient time in the processing cycle for the wax to melt.
	- a. Turn on the processor several hours before starting your cycle. When the wax has melted, override the warning code. To start processing. Press **KEY** and **START** simultaneously, or
	- b. Follow Delayed Start procedure

NOTE: The THREE ARROW button is used to start and stop the carousel (tissue basket) up and down movement.

## **End of process**

- 11. Processing cycle is completed when *DONE* and the position station number of the basket is displayed. This is then followed by a sound signal every 30 seconds
- 12. Press any key to confirm the message and turn off the sound signal.

### **Remove specimens**

13. Lift carousel

- 14. Allow tissue basket to drain
- 15. Lift the tissue basket slightly with your hand and pull it out of the basket holder in a horizontal movement and place in glass dish
- 16. Lower carousel

## **Upon completion of your work**

- 1. Ensure that all reagent stations have been topped up PBS, ethanol, Histolene, paraffin wax – observing the minimum and maximum level indication marks. Do not overfill!
- 2. Clean the rims of all stations and the seal of each lid
- 3. Wipe the control panel clean
- 4. Ensure the Basket is **NOT LEFT IN THE PARAFFIN WAX** (STATION 12). Move the basket to station 1 (PBS) before you switch off the machine.
- 5. CLEAN UP ANY WAX SPILLS

## **Pause/Resume processing**

- a. To pause processing, press PAUSE/CONT.
- b. To resume processing, press PAUSE/CONT again

### **Stopping or aborting a process**

- a. To stop a processing cycle, press STOP.
- b. To resume processing, press START, or
- c. To abort processing, press STOP again
- d. Press  $\lceil \frac{1}{\sqrt{m}} \rceil$  button to stop up and down movement of basket

**The manual (green folder) is located in the drawers below the bench or can be downloaded from the Leica website – document Leica\_TP1020\_IFU\_2v9c-en [Leica Biosystems Leica-tp1020](http://www.leicabiosystems.com/specimen-preparation/tissue-processing/details/product/leica-tp1020/downloads/)**

## **Delayed start**

See section 12.1.2 of the manual

Use this procedure to

- a. Allow sufficient time for wax to melt, or
- b. Ensure process completion occurs at a suitable time to remove tissue cassette and place in wax bath

#### **Setting up a program**

See section 6.2 of the manual

Do not alter any of the permanent programs. If you need an alternate protocol, please use Program #3 only.

## **ADDITIONAL NOTES**

**\*\***Instruction Manual (green folder) located in drawers under bench

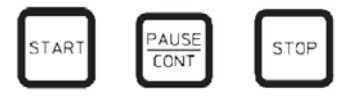